## **1.1 Xem và báo sai sót thông tin học bạ - Thí sinh**

Thí sinh có thể xem và báo sai sót thông tin học bạ (nếu có) như sau: Bước 1: Thí sinh vào chức năng Học bạ THPT từ menu Tra cứu:

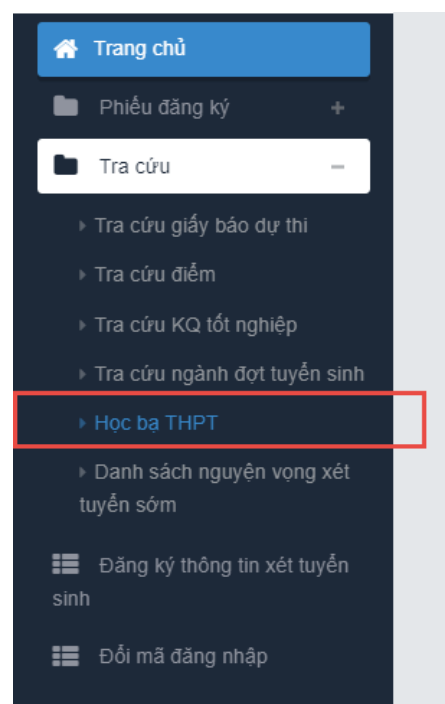

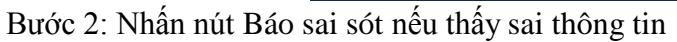

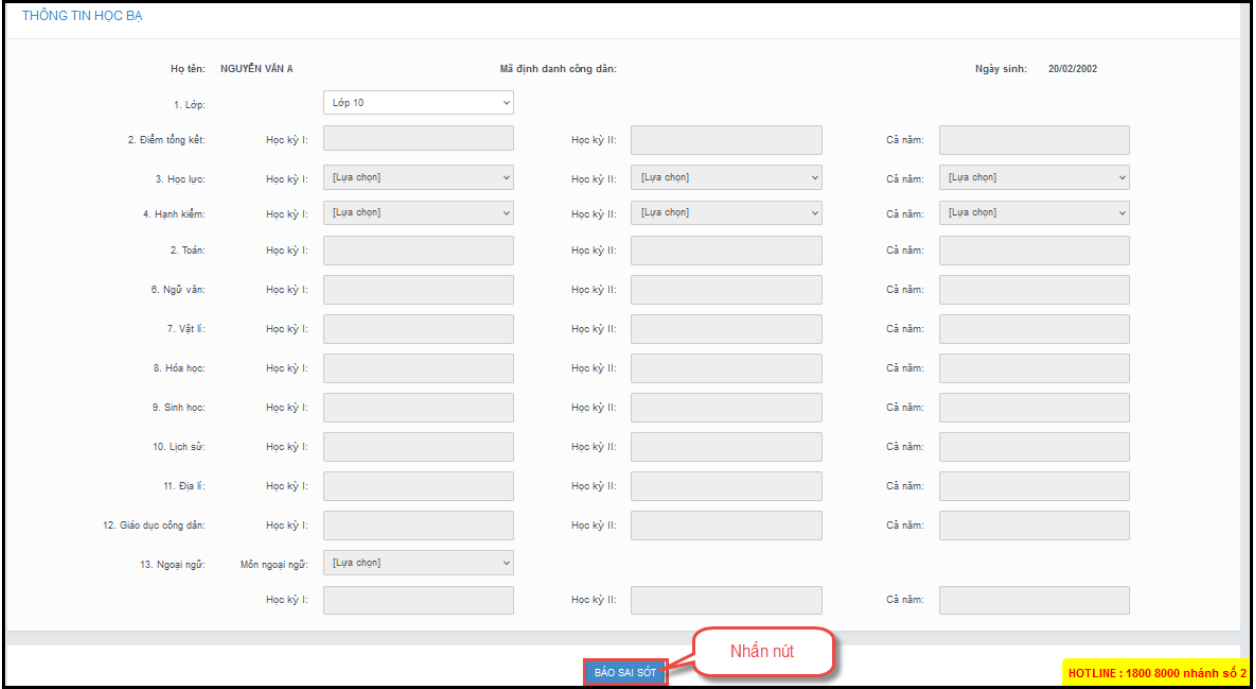

Bước 3: Trên màn hình Báo sai sót, nhập nội dung bị sai và nhấn nút Gửi phản ánh.

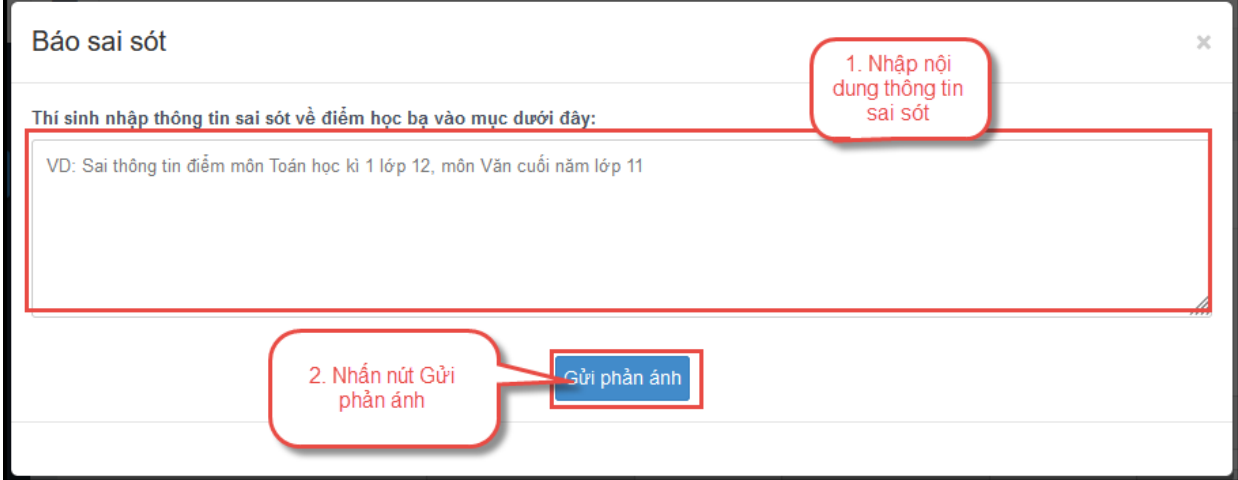

## **1.2 Xem danh sách trúng tuyển sớm – Thí sinh**

Các trường Đại học có thể sẽ xét tuyển sớm đối với một vài phương thức xét tuyển và sẽ đưa danh sách thí sinh trúng tuyển sớm lên trên hệ thống. Thí sinh có thể xem các nguyện vọng trúng tuyển sớm và sau đó nhập nguyện vọng này cùng với các nguyện vọng khác để thực hiện lọc ảo theo quy định của Bộ GD&ĐT.

Bước 1: Thí sinh chọn chức năng **Danh sách nguyện vọng xét tuyển sớm** từ menu **Tra cứu**:

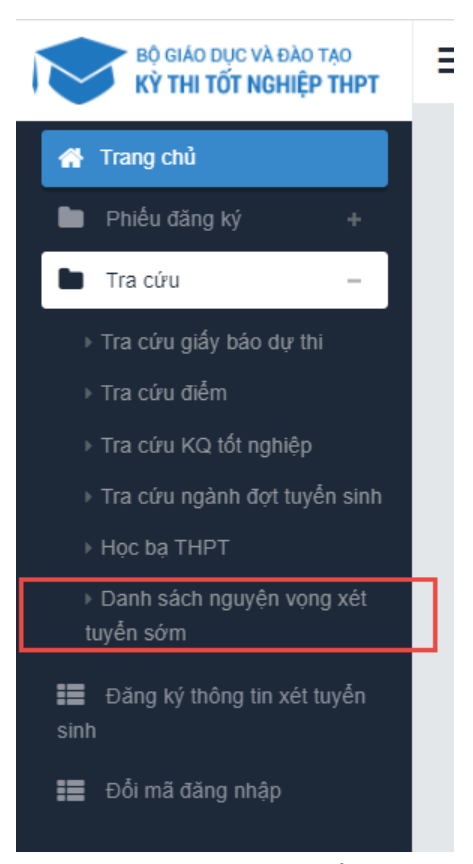

Bước 2: Xem danh sách các nguyện vọng xét tuyển sớm

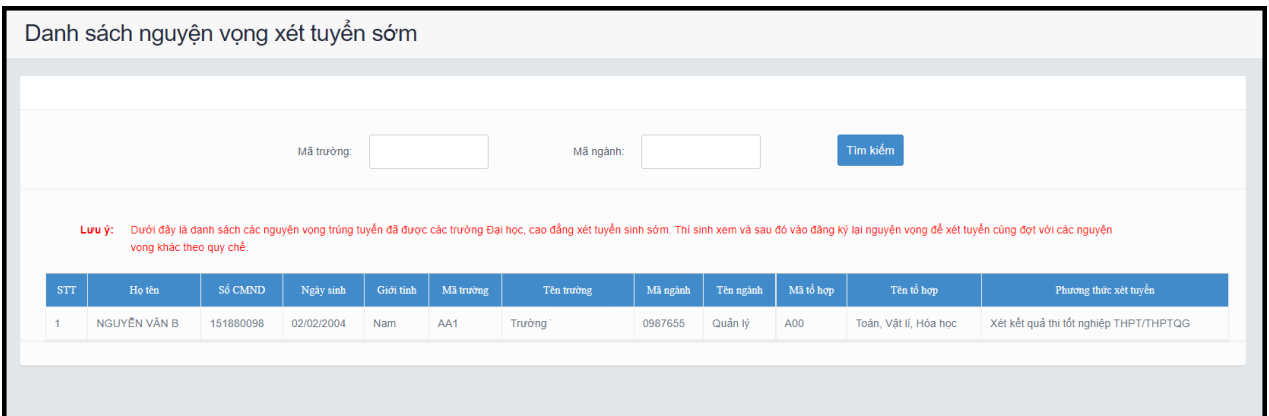

## **1.3 Nhập thông tin ưu tiên – Thí sinh**

Bước 1: Chọn chức năng Đăng ký thông tin xét tuyển sinh

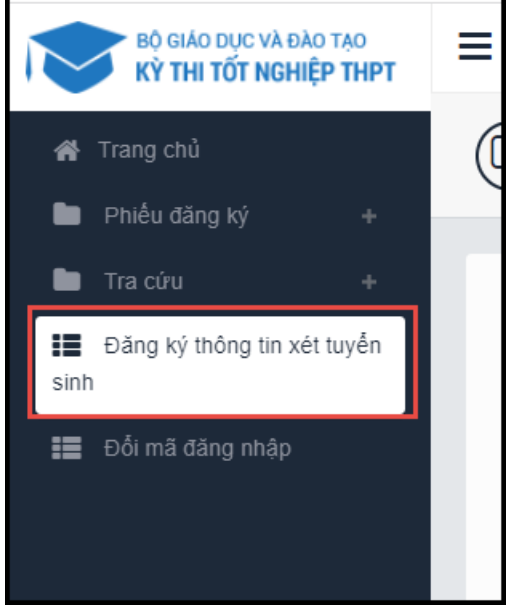

Bước 2: Nhập các thông tin và file minh chứng. Sau đó nhấn nút Lưu thông tin

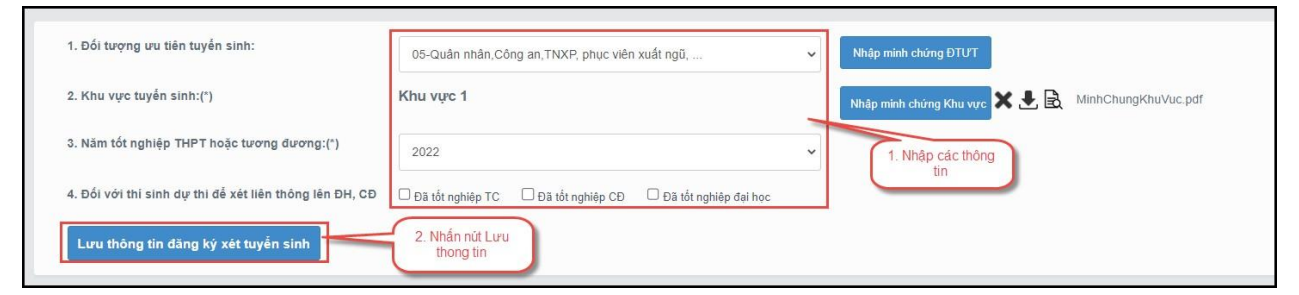

**1.4 Nhập thông tin nguyện vọng – Thí sinh** Bước 1: Chọn chức năng Đăng ký thông tin xét tuyển sinh

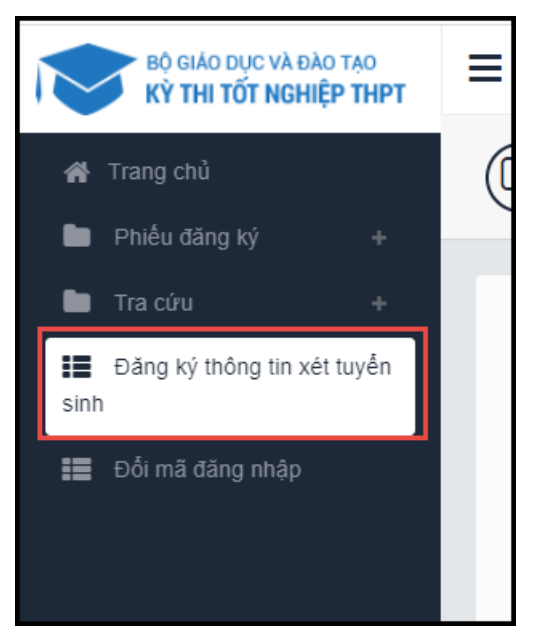

Bước 2: Trên màn hình **Danh sách nguyện vọng đăng ký xét tuyển** nhấn nút **Thêm nguyện vọng**

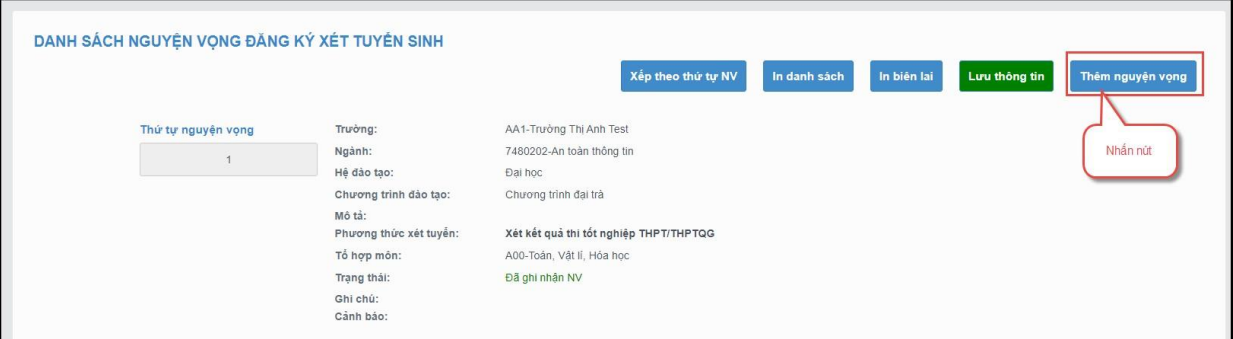

Bước 3: Chọn các thông tin nguyện vọng và nhấn nút Chọn

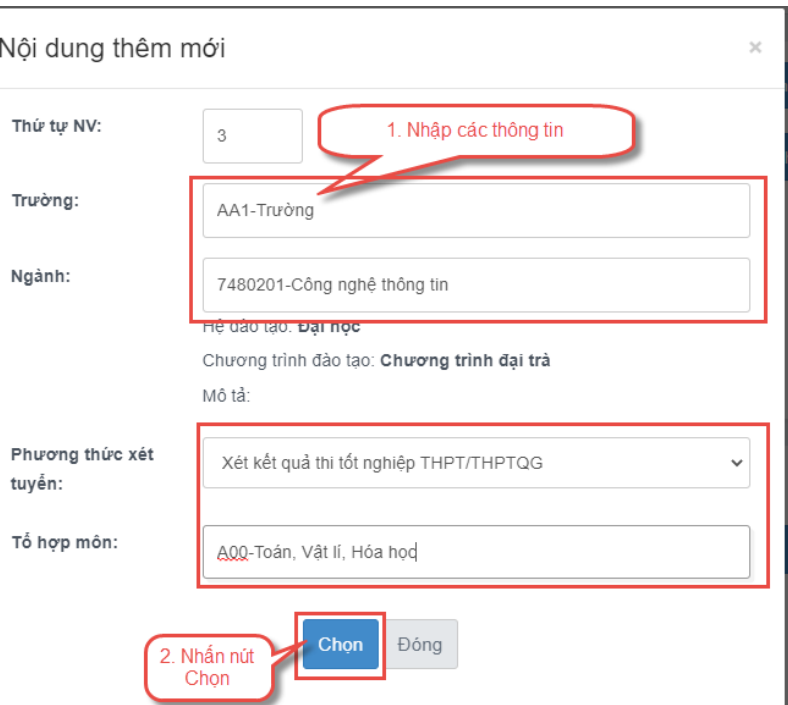

Bước 4: Nhấn nút **Lưu thông tin** trên màn hình Danh sách nguyện vọng

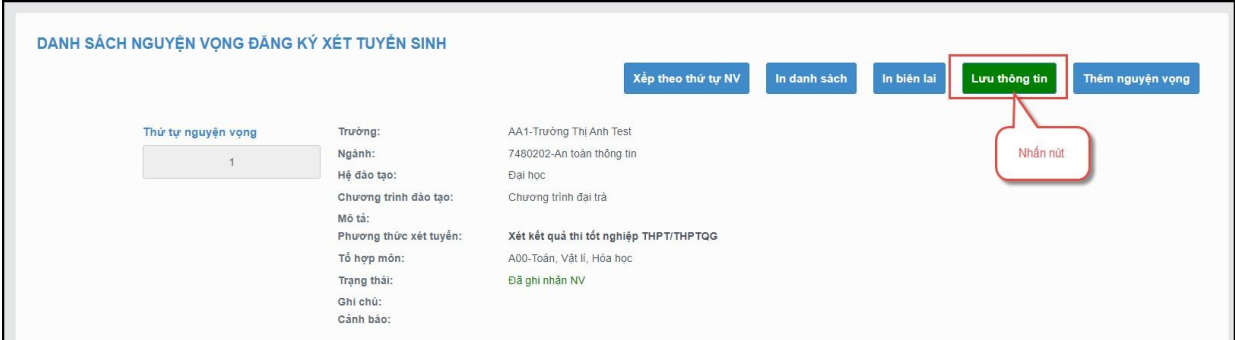

Bước 5: Thí sinh soạn tin nhắn lấy mã OTP theo hướng dẫn, sau đó nhập mã xác thực và nhấn nút **Xác nhận đăng ký**

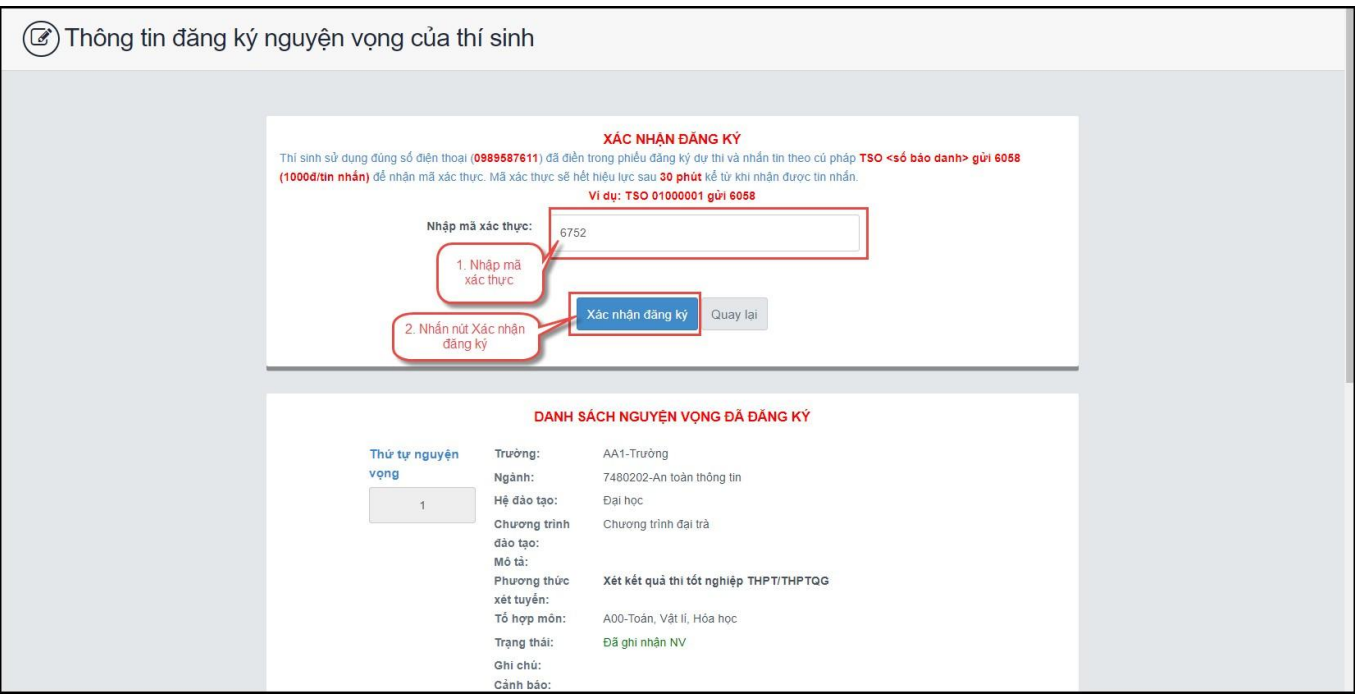

Bước 6: Để thực hiện thanh toán số tiền nguyện vọng, thí sinh nhấn nút **Thanh toán**

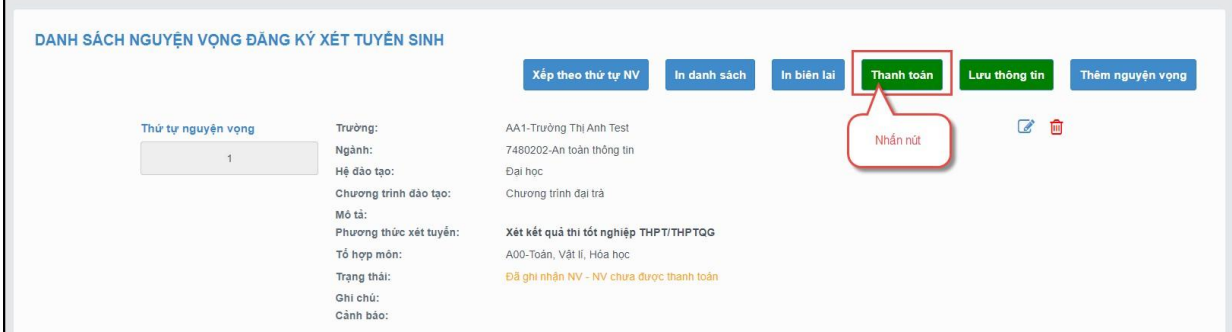

Bước 7: Trên màn hình xác nhận thanh toán, thí sinh đọc nội dung và nhấn nút Xác nhận thanh toán

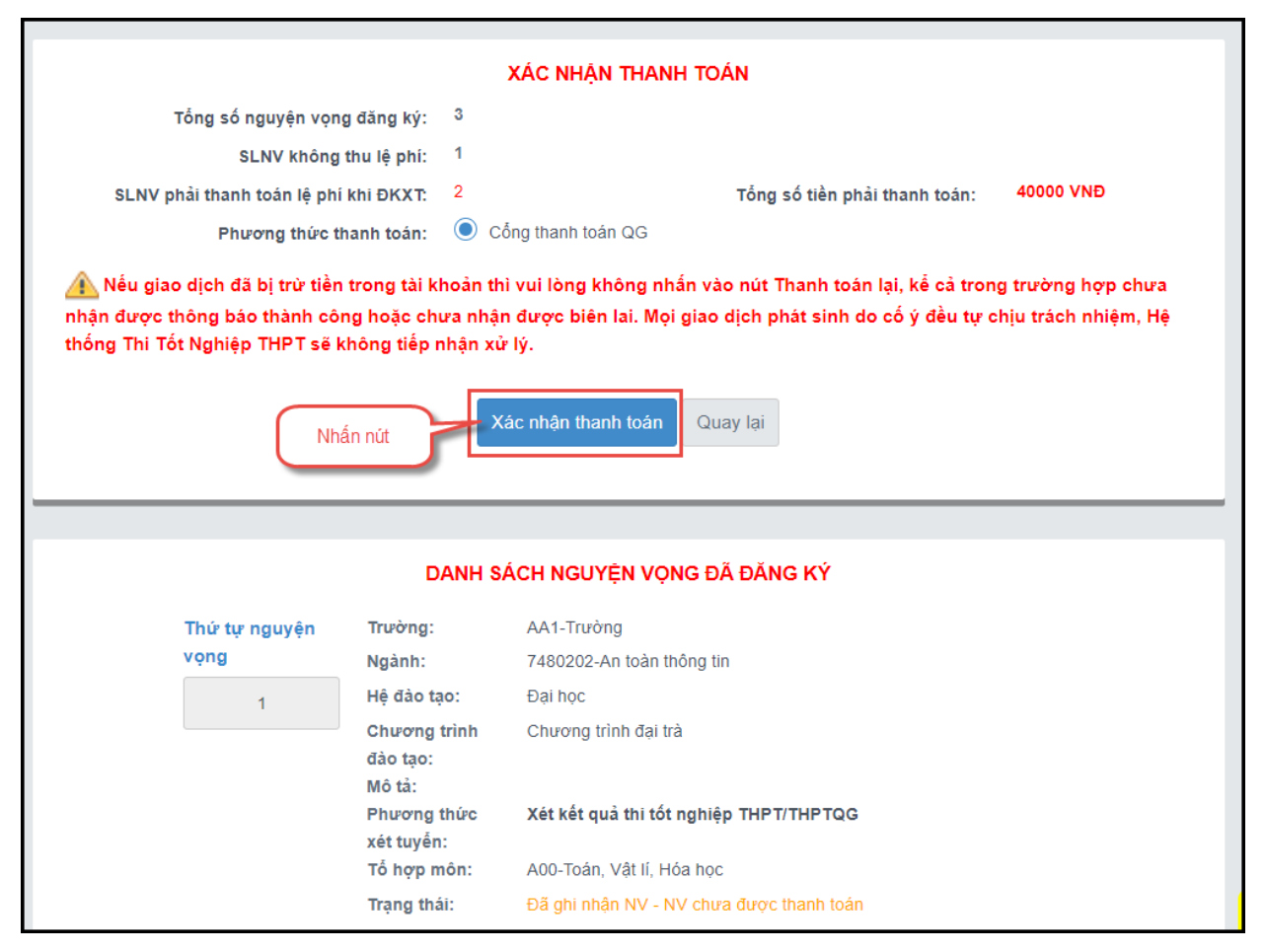

Sau đó thí sinh nhấn nút Đồng ý để thực hiện thanh toán

Bước 8: Thí sinh chọn các ngân hàng và thực hiện Thanh toán

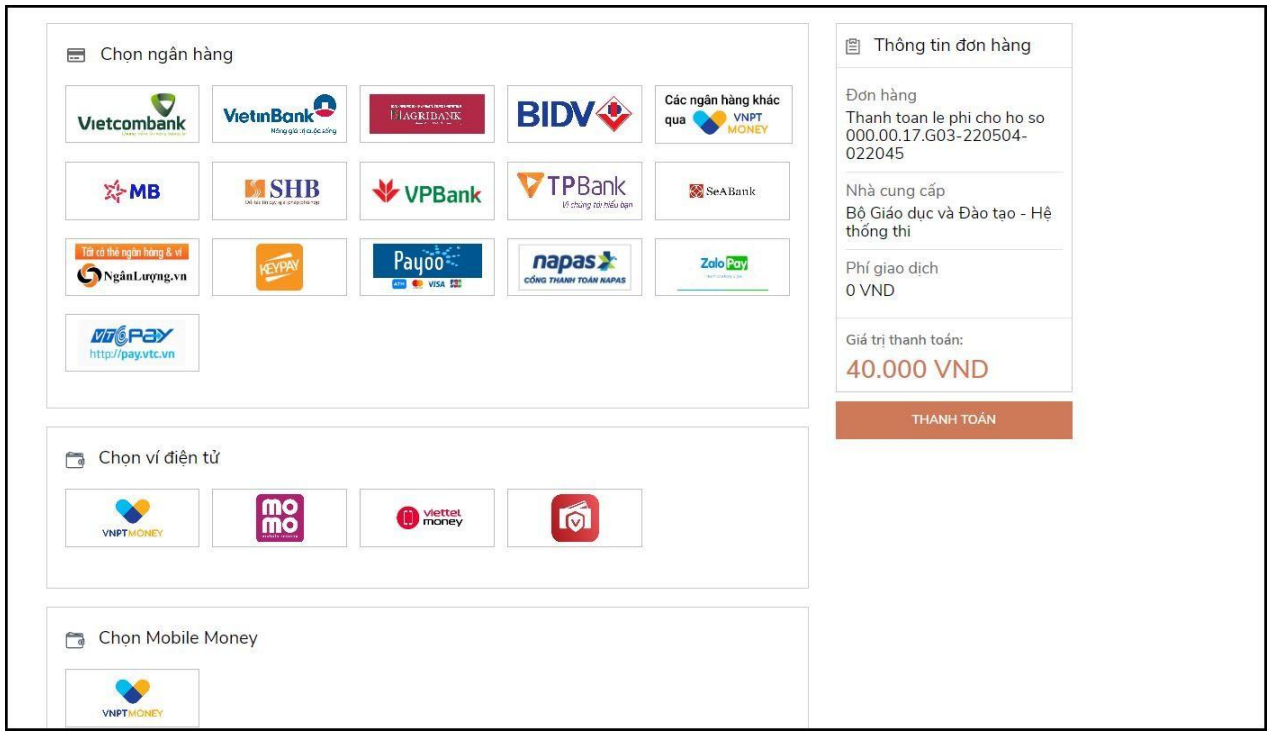

## Bước 9: Nhấn nút Tiếp tục

| (3) Hoàn tất giao dịch                       |                                         | (2) Nhập thông tin thanh toán |                   |                    | (1) Chọn phương thức thanh toán |                                |
|----------------------------------------------|-----------------------------------------|-------------------------------|-------------------|--------------------|---------------------------------|--------------------------------|
|                                              | Thông tin đơn hàng                      |                               |                   |                    |                                 | Phương thức thanh toán         |
| Cổng DVCQG - UAT                             |                                         | $\checkmark$                  |                   |                    |                                 | Thẻ ATM và Tài khoản Ngân hàng |
| <b>SHB</b><br>Miền phí                       | Phương thức thanh toán<br>Phí giao dịch | Sacombank                     | <b>ONCB</b>       | NAM A BANK         | <b>N</b> MSB                    | <b>EXIMBANK</b>                |
| M                                            |                                         |                               |                   |                    |                                 |                                |
| $20.000$ đ<br><b>Tiếp Tục</b>                | Số tiền thanh toán                      | ACB                           | <b>BLAGRIBANK</b> | ₩ VPBank           | <b>X-MB</b>                     | 45<br>TECHCOMBANK              |
| QR chỉ áp dụng khi thanh toán qua VNPT Money |                                         | Vietcombank                   | OCEAN BANK        | <b>BIDV &amp;</b>  | <b>VietinBank</b>               | OOCB                           |
|                                              |                                         | LemVestPostBank               | <b>MSHB</b>       | <b>SCB</b>         | <b>O</b> ponGA Bank             | <b>HDBank</b>                  |
|                                              |                                         |                               |                   | <b>MI VIETBANK</b> | <b>IVR</b>                      | SeABank                        |

Bước 10: Nhập thông tin số thẻ và nhấn nút Thanh toán

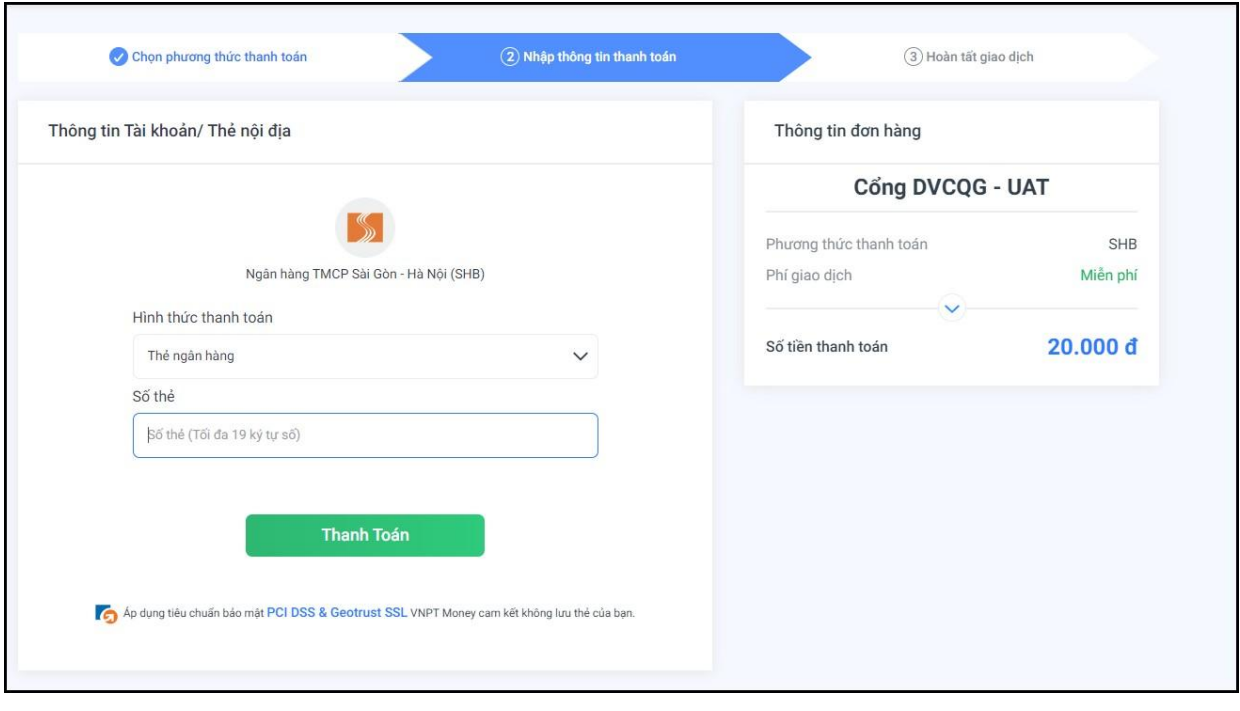